# Oracle® Cloud Using the Microsoft Office 365 People Adapter with Oracle Integration Generation 2

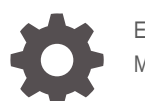

E85514-17 March 2024

**ORACLE** 

Oracle Cloud Using the Microsoft Office 365 People Adapter with Oracle Integration Generation 2,

E85514-17

Copyright © 2017, 2024, Oracle and/or its affiliates.

Primary Author: Oracle Corporation

This software and related documentation are provided under a license agreement containing restrictions on use and disclosure and are protected by intellectual property laws. Except as expressly permitted in your license agreement or allowed by law, you may not use, copy, reproduce, translate, broadcast, modify, license, transmit, distribute, exhibit, perform, publish, or display any part, in any form, or by any means. Reverse engineering, disassembly, or decompilation of this software, unless required by law for interoperability, is prohibited.

The information contained herein is subject to change without notice and is not warranted to be error-free. If you find any errors, please report them to us in writing.

If this is software, software documentation, data (as defined in the Federal Acquisition Regulation), or related documentation that is delivered to the U.S. Government or anyone licensing it on behalf of the U.S. Government, then the following notice is applicable:

U.S. GOVERNMENT END USERS: Oracle programs (including any operating system, integrated software, any programs embedded, installed, or activated on delivered hardware, and modifications of such programs) and Oracle computer documentation or other Oracle data delivered to or accessed by U.S. Government end users are "commercial computer software," "commercial computer software documentation," or "limited rights data" pursuant to the applicable Federal Acquisition Regulation and agency-specific supplemental regulations. As such, the use, reproduction, duplication, release, display, disclosure, modification, preparation of derivative works, and/or adaptation of i) Oracle programs (including any operating system, integrated software, any programs embedded, installed, or activated on delivered hardware, and modifications of such programs), ii) Oracle computer documentation and/or iii) other Oracle data, is subject to the rights and limitations specified in the license contained in the applicable contract. The terms governing the U.S. Government's use of Oracle cloud services are defined by the applicable contract for such services. No other rights are granted to the U.S. Government.

This software or hardware is developed for general use in a variety of information management applications. It is not developed or intended for use in any inherently dangerous applications, including applications that may create a risk of personal injury. If you use this software or hardware in dangerous applications, then you shall be responsible to take all appropriate fail-safe, backup, redundancy, and other measures to ensure its safe use. Oracle Corporation and its affiliates disclaim any liability for any damages caused by use of this software or hardware in dangerous applications.

Oracle®, Java, MySQL, and NetSuite are registered trademarks of Oracle and/or its affiliates. Other names may be trademarks of their respective owners.

Intel and Intel Inside are trademarks or registered trademarks of Intel Corporation. All SPARC trademarks are used under license and are trademarks or registered trademarks of SPARC International, Inc. AMD, Epyc, and the AMD logo are trademarks or registered trademarks of Advanced Micro Devices. UNIX is a registered trademark of The Open Group.

This software or hardware and documentation may provide access to or information about content, products, and services from third parties. Oracle Corporation and its affiliates are not responsible for and expressly disclaim all warranties of any kind with respect to third-party content, products, and services unless otherwise set forth in an applicable agreement between you and Oracle. Oracle Corporation and its affiliates will not be responsible for any loss, costs, or damages incurred due to your access to or use of third-party content, products, or services, except as set forth in an applicable agreement between you and Oracle.

For information about Oracle's commitment to accessibility, visit the Oracle Accessibility Program website at <http://www.oracle.com/pls/topic/lookup?ctx=acc&id=docacc>.

## **Contents**

### [Preface](#page-4-0)

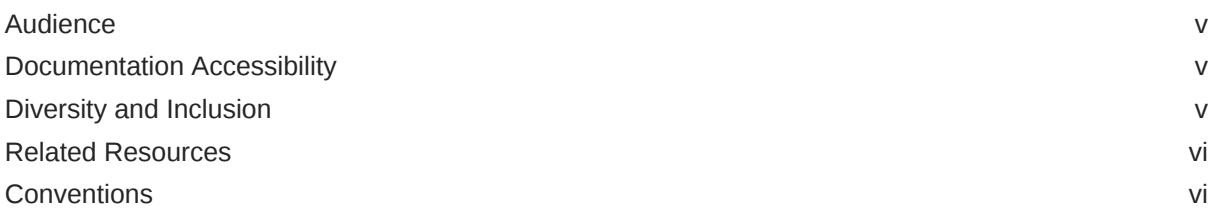

### 1 [Understand the Microsoft Office 365 People Adapter](#page-6-0)

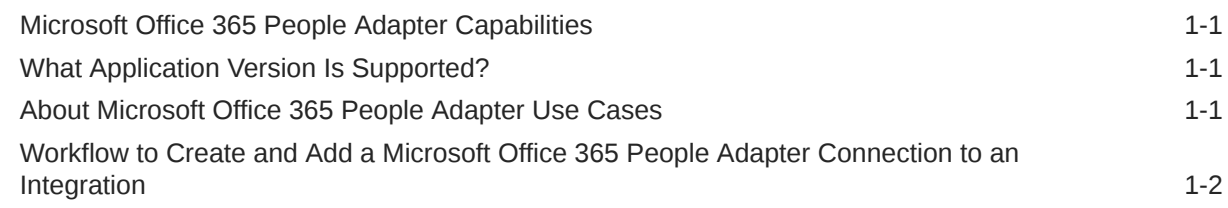

### 2 [Create a Microsoft Office 365 People Adapter Connection](#page-10-0)

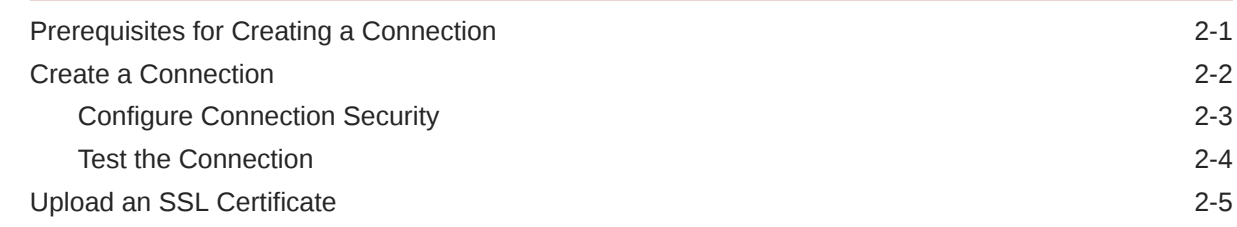

### 3 [Add the Microsoft Office 365 People Adapter Connection to an](#page-16-0) [Integration](#page-16-0)

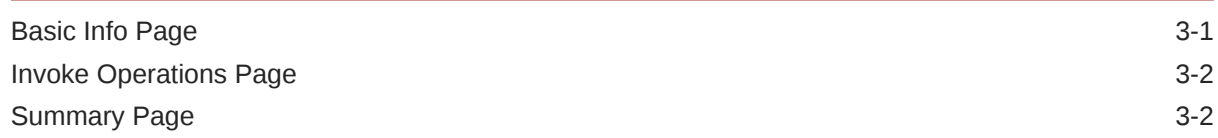

### 4 [Troubleshoot the Microsoft Office 365 People Adapter](#page-18-0)

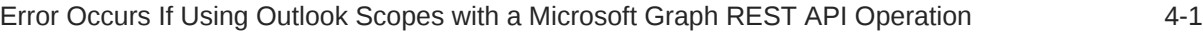

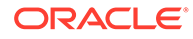

[Specify the Port Number with the Authorized Redirect URL 4-1](#page-18-0)

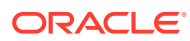

## <span id="page-4-0"></span>Preface

This guide describes how to configure this adapter as a connection in an integration in Oracle Integration.

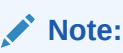

The use of this adapter may differ depending on the features you have, or whether your instance was provisioned using Standard or Enterprise edition. These differences are noted throughout this guide.

#### **Topics:**

- **Audience**
- Documentation Accessibility
- Diversity and Inclusion
- [Related Resources](#page-5-0)
- **[Conventions](#page-5-0)**

### Audience

This guide is intended for developers who want to use this adapter in integrations in Oracle Integration.

### Documentation Accessibility

For information about Oracle's commitment to accessibility, visit the Oracle Accessibility Program website at <http://www.oracle.com/pls/topic/lookup?ctx=acc&id=docacc>.

#### **Access to Oracle Support**

Oracle customers that have purchased support have access to electronic support through My Oracle Support. For information, visit [http://www.oracle.com/pls/topic/lookup?](http://www.oracle.com/pls/topic/lookup?ctx=acc&id=info) [ctx=acc&id=info](http://www.oracle.com/pls/topic/lookup?ctx=acc&id=info) or visit <http://www.oracle.com/pls/topic/lookup?ctx=acc&id=trs> if you are hearing impaired.

### Diversity and Inclusion

Oracle is fully committed to diversity and inclusion. Oracle respects and values having a diverse workforce that increases thought leadership and innovation. As part of our initiative to build a more inclusive culture that positively impacts our employees, customers, and

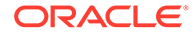

<span id="page-5-0"></span>partners, we are working to remove insensitive terms from our products and documentation. We are also mindful of the necessity to maintain compatibility with our customers' existing technologies and the need to ensure continuity of service as Oracle's offerings and industry standards evolve. Because of these technical constraints, our effort to remove insensitive terms is ongoing and will take time and external cooperation.

### Related Resources

See these Oracle resources:

• Oracle Cloud

<http://cloud.oracle.com>

- *[Using Integrations in Oracle Integration Generation 2](https://www.oracle.com/pls/topic/lookup?ctx=oic&id=ICSUG-GUID-1A01B559-8A46-4D9E-8313-E5400C3A0C9B)*
- *[Using the Oracle Mapper with Oracle Integration Generation 2](https://www.oracle.com/pls/topic/lookup?ctx=oic&id=OCMAP-GUID-C8ED0D16-0602-4EC9-B68B-54A911C23DF3)*

## **Conventions**

The following text conventions are used in this document:

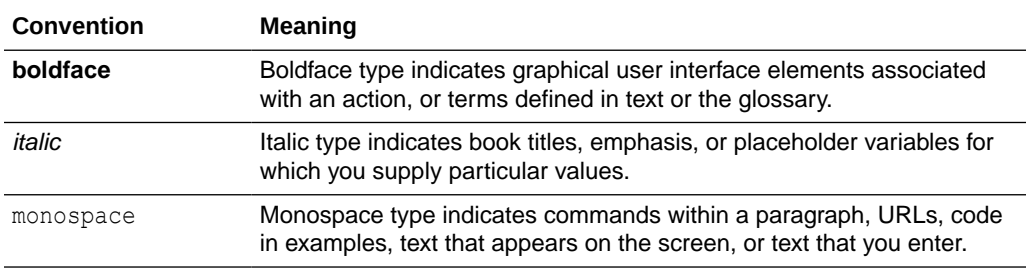

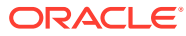

# <span id="page-6-0"></span>1 Understand the Microsoft Office 365 People Adapter

Review the following conceptual topics to learn about the Microsoft Office 365 People Adapter and how to use it as a connection in integrations in Oracle Integration. A typical workflow of adapter and integration tasks is also provided.

#### **Topics:**

- Microsoft Office 365 People Adapter Capabilities
- What Application Version Is Supported?
- About Microsoft Office 365 People Adapter Use Cases
- [Workflow to Create and Add a Microsoft Office 365 People Adapter Connection to an](#page-7-0) [Integration](#page-7-0)

#### **Note:**

There are overall service limits for Oracle Integration. A service limit is the quota or allowance set on a resource. See Service Limits.

### Microsoft Office 365 People Adapter Capabilities

The Microsoft Office 365 People Adapter enables you to create, update, and manage contacts to a target Microsoft Office 365 People server in an Oracle Integration integration.

The Microsoft Office 365 People Adapter supports the Microsoft Graph REST API operations. Outlook Contacts REST API operations have been desupported.

The Microsoft Office 365 People Adapter is one of many predefined adapters included Oracle Integration. You can configure the Microsoft Office 365 People Adapter as a connection in an integration in Oracle Integration.

### What Application Version Is Supported?

For information about which application version is supported by this adapter, see the Connectivity Certification Matrix.

See [Connectivity Certification Matrix.](https://docs.oracle.com/en/cloud/paas/integration-cloud/certification-matrix/adaptercertificationmatrix.pdf)

### About Microsoft Office 365 People Adapter Use Cases

The Microsoft Office 365 People Adapter can be used in scenarios such as the following.

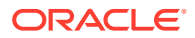

<span id="page-7-0"></span>You can create two integrations that include a REST Adapter on the trigger (inbound) side and an Microsoft Office 365 People Adapter on the invoke (outbound) side.

- When configuring the Microsoft Office 365 People Adapter in one integration, you can select the List Contacts API operation to list all contacts in a default or specific Microsoft Office 365 People folder. Appropriate data mapping between the REST Adapter and the Microsoft Office 365 People Adapter is performed in the mapper. The REST Adapter sends a GET request to the Microsoft Office 365 People Adapter, which returns the display names, given names, and surnames for all the contacts in the folder.
- When configuring the Microsoft Office 365 People Adapter in the other integration, you can select the Create Contact API operation to create new contacts in a default or specific Microsoft Office 365 People folder. Appropriate data mapping between the REST Adapter and the Microsoft Office 365 People Adapter is performed in the mapper. The REST Adapter sends a POST request to the Microsoft Office 365 People Adapter, which adds the new contact to the contact list and returns the results.

#### **Note:**

Oracle Integration offers a number of prebuilt integrations, known as *recipes*, that provide you with a head start in building your integrations. You can start with a recipe, and then customize it to fit your needs and requirements. Depending upon the solution provided, a variety of adapters are configured in the prebuilt integrations.

See the Recipes and Accelerators page on the Oracle Help Center.

## Workflow to Create and Add a Microsoft Office 365 People Adapter Connection to an Integration

Follow a workflow to create a connection with an adapter and include the connection in an integration in Oracle Integration.

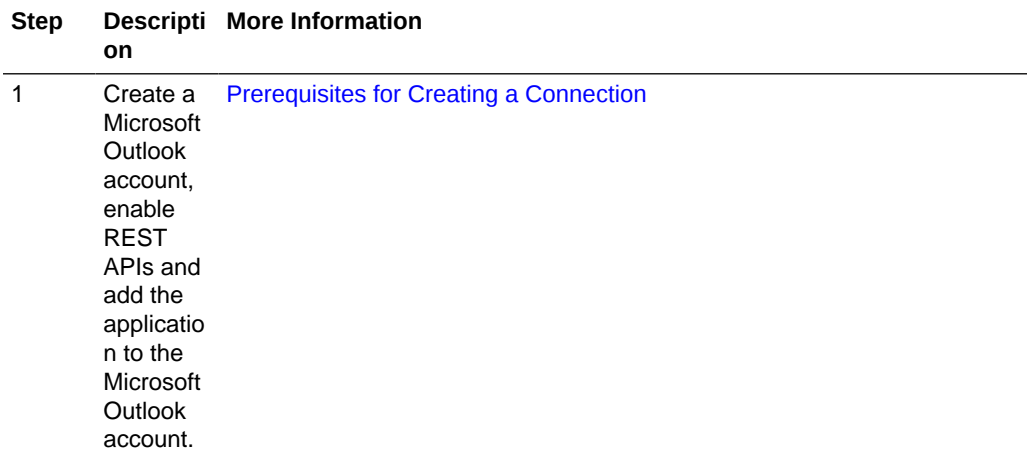

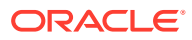

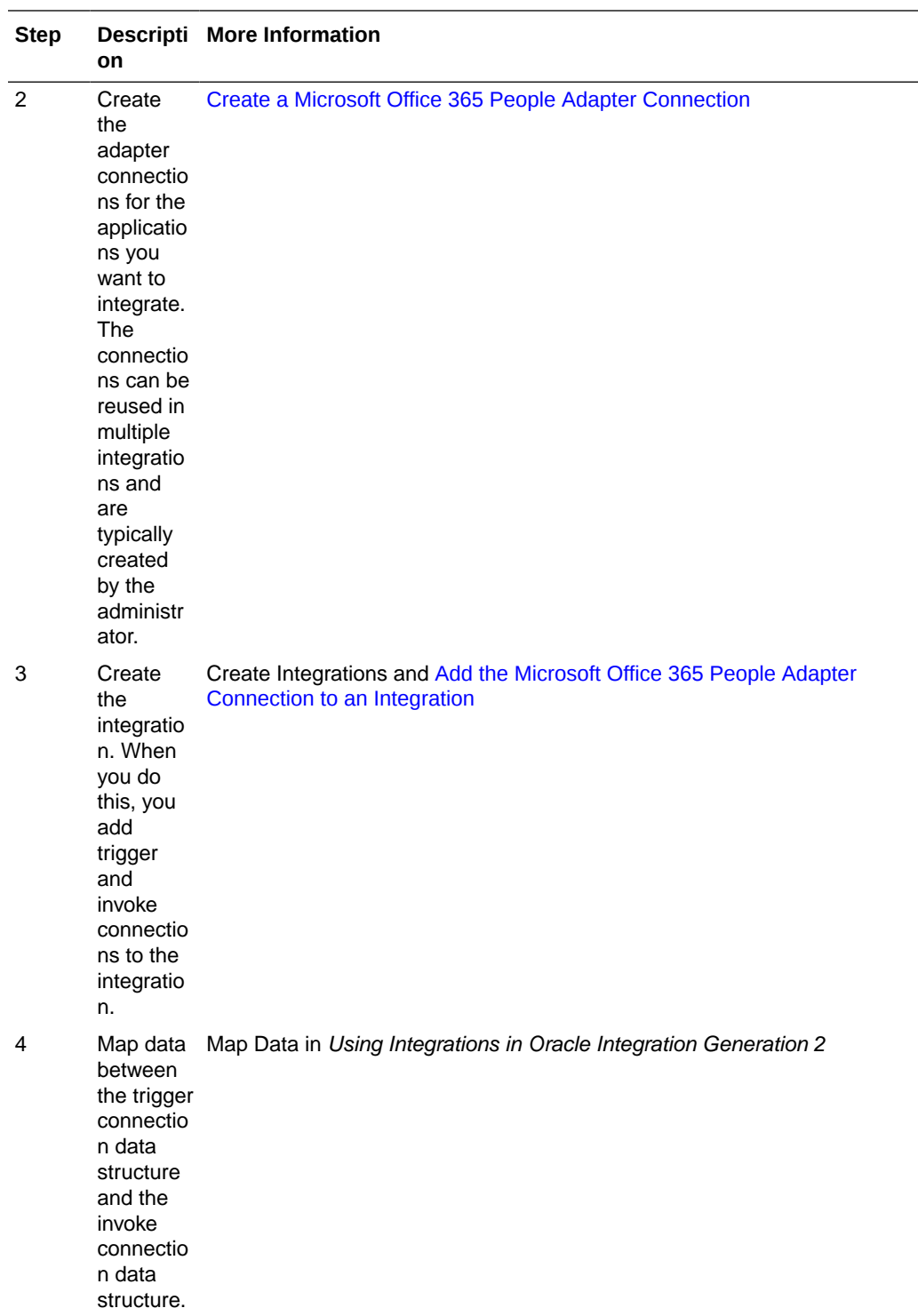

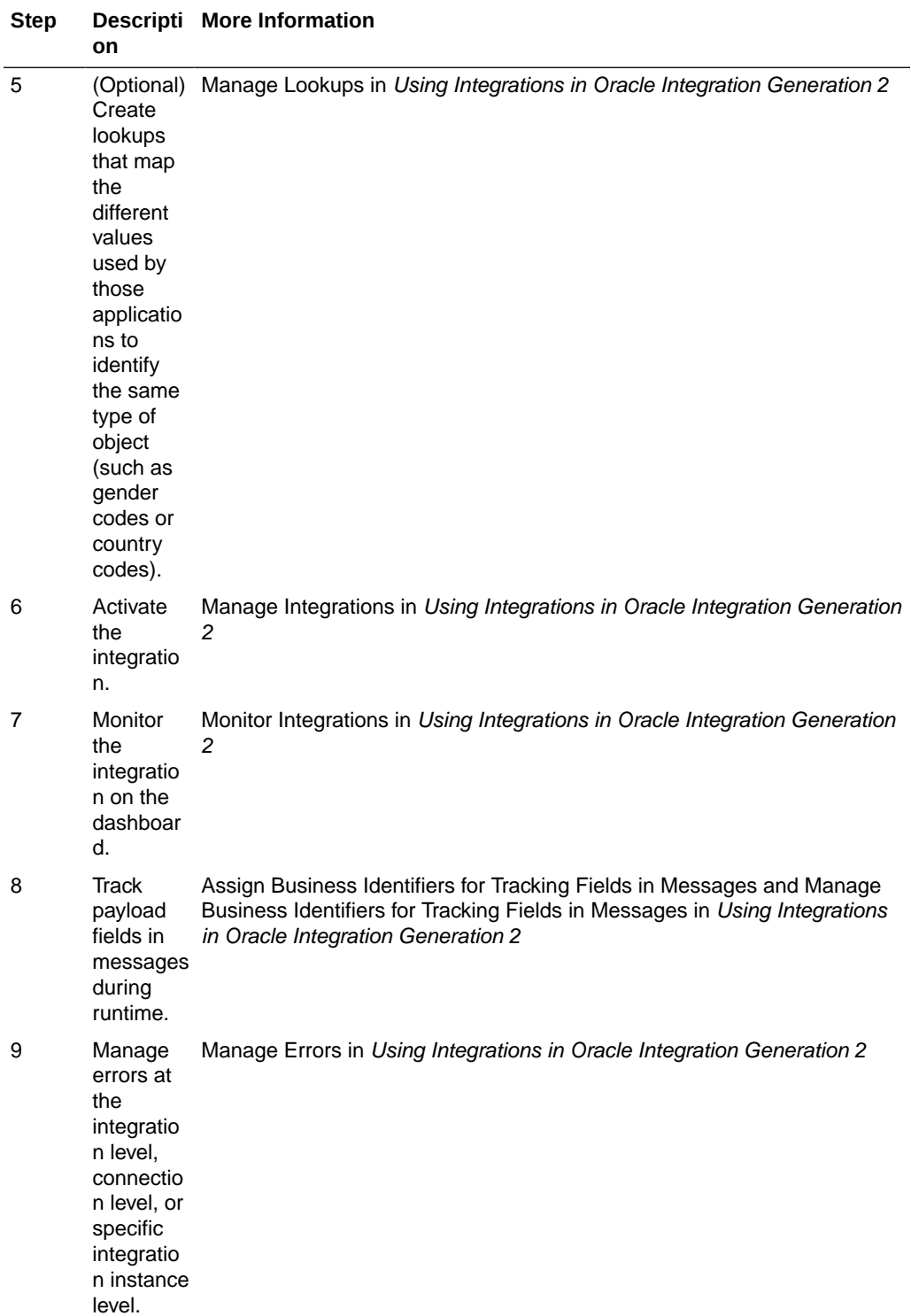

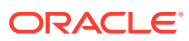

# <span id="page-10-0"></span>2 Create a Microsoft Office 365 People Adapter Connection

A connection is based on an adapter. You define connections to the specific cloud applications that you want to integrate.

#### **Topics:**

- Prerequisites for Creating a Connection
- [Create a Connection](#page-11-0)
- [Upload an SSL Certificate](#page-14-0)

## Prerequisites for Creating a Connection

These are the prerequisites for creating a connection with the Microsoft Office 365 People Adapter.

#### **Note:**

Before creating a Microsoft Office 365 People Adapter connection, you must upload the trusted public certificate to Oracle Integration. The public certificate is created when you create the private key. Rename the public certificate file extension to .crt. To upload the certificate, see [Upload an SSL Certificate](#page-14-0).

- **1.** Log in to https://azure.microsoft.com/ with administrator access. If you do not have an account, click **Free account**.
- **2.** In the upper right, click **Portal**.
- **3.** In the search field at the top, enter app registration, then click the **Search** icon.
- **4.** Click **New registration**.
- **5.** In the **Name** field, enter the user-facing display name for this application.
- **6.** In the **Supported account types** section, select **Accounts in Any Organizational Directory**.
- **7.** In the **Redirect URI (optional)** section, select **Web**, then enter the redirect URL.

https://*instance\_URL*/icsapis/agent/oauth/callback

- **8.** Click **Register**.
- **9.** If you want to add more redirect URLs, click the link in the **Redirect URIs** section on the right side of the page.
- **10.** In the left navigation pane, click **Certificates & secrets** to generate a secret.

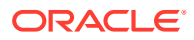

- <span id="page-11-0"></span>**11.** In the **Client secrets** section, click **New client secret**.
- **12.** In the **Description** field, enter a description for the secret.
- **13.** In the **Expires** section, select the proper expiration time (preferably **Never**).
- **14.** Click **Add**.
- **15.** In the **Client secrets** section at the bottom, copy the client secret value in the **Value** column. This value is required when configuring the connection on the Connections page.

#### **Note:**

The client secret value cannot be displayed again once you exit the Microsoft Azure page. Ensure that you copy this value.

- **16.** In the left navigation pane, click **API permissions** to add required permissions to the application.
- **17.** Click **Microsoft Graph**.
- **18.** In the **Select permissions** field, begin entering the name of the adapter for which you are configuring permissions. For the Microsoft Office 365 People Adapter, enter Contact.

Available permissions are displayed. You enter these permissions in the **Scope** field when configuring a connection on the Connections page.

- **19.** Select the necessary permissions, and click **Update Permissions**. The offline access scope is required. This scope is needed to get a refresh token, which is then used to get new access tokens. See [Scopes and permissions in the](https://learn.microsoft.com/en-us/entra/identity-platform/scopes-oidc) [Microsoft identity platform.](https://learn.microsoft.com/en-us/entra/identity-platform/scopes-oidc)
- **20.** In the left navigation pane, click **Overview**.
- **21.** Copy the value shown in the **Application (client) ID** field. This value is required when configuring the connection on the Connections page.

Microsoft also provides an example of how to create this application. See [Quickstart:](https://docs.microsoft.com/en-us/azure/active-directory/develop/quickstart-configure-app-access-web-apis) [Configure a client application to access web APIs](https://docs.microsoft.com/en-us/azure/active-directory/develop/quickstart-configure-app-access-web-apis).

### Create a Connection

Before you can build an integration, you have to create the connections to the applications with which you want to share data.

To create a connection in Oracle Integration:

- **1.** In the left navigation pane, click **Home** > **Integrations** > **Connections**.
- **2.** Click **Create**.

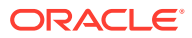

#### <span id="page-12-0"></span>**Note:**

You can also create a connection in the integration canvas of:

- An orchestrated integration (See Define Inbound Triggers and Outbound Invokes.)
- A basic routing integration (See Add a Trigger (Source) Connection.)
- **3.** In the Create Connection Select Adapter dialog, select the adapter to use for this connection. To find the adapter, scroll through the list, or enter a partial or full name in the **Search** field and click

 $\Omega$ 

**Search**.

- **4.** In the Create Connection dialog, enter the information that describes this connection.
	- **a.** Enter a meaningful name to help others find your connection when they begin to create their own integrations. The name you enter is automatically added in capital letters to the **Identifier** field. If you modify the identifier name, don't include blank spaces (for example, SALES OPPORTUNITY).
	- **b.** Enter optional keywords (tags). You can search on the connection keywords on the Connections page.
	- **c.** Select the role (direction) in which to use this connection (trigger, invoke, or both). Only the roles supported by the adapter are displayed for selection. When you select a role, only the connection properties and security policies appropriate to that role are displayed on the Connections page. If you select an adapter that supports both invoke and trigger, but select only one of those roles, you'll get an error when you try to drag the adapter into the section you didn't select. For example, let's say you configure a connection for the Oracle Service Cloud (RightNow) Adapter as only an **invoke**. Dragging the adapter to a **trigger** section in the integration produces an error.
	- **d.** Enter an optional description of the connection.
- **5.** Click **Create**.

Your connection is created. You're now ready to configure the connection details, such as connection properties, security policies, connection login credentials, and (for certain connections) agent group.

### Configure Connection Security

Configure security for your connection by specifying the necessary values.

- **1.** Go to the **Security** section.
- **2.** Enter the client ID (application (client) ID) and client secret values you recorded when you added your application to your account in [Prerequisites for Creating a Connection](#page-10-0).
- **3.** Enter the authorization permissions in the **Scope** field.

A scope is a list of authorization permissions for the target application. You must include the offline access scope along with any other application-specific scopes you selected in [Prerequisites for Creating a Connection.](#page-10-0)

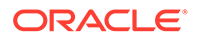

<span id="page-13-0"></span>If using the Outlook REST APIs:

https://outlook.office.com/Contacts.ReadWrite offline\_access

If using the Microsoft Graph REST APIs:

https://graph.microsoft.com/Contacts.ReadWrite offline\_access

#### **Note:**

- You cannot use both Outlook and Microsoft Graph scopes in one connection.
- Do not specify Outlook scopes if you plan to select a Microsoft Graph REST API operation during adapter configuration. See [Error](#page-18-0) [Occurs If Using Outlook Scopes with a Microsoft Graph REST API](#page-18-0) [Operation.](#page-18-0)
- **4.** Click **Provide Consent**.
- **5.** Click **OK**.

### Test the Connection

Test your connection to ensure that it's configured successfully.

**1.** In the page title bar, click **Test**. What happens next depends on whether your connection uses a Web Services Description Language (WSDL) file.

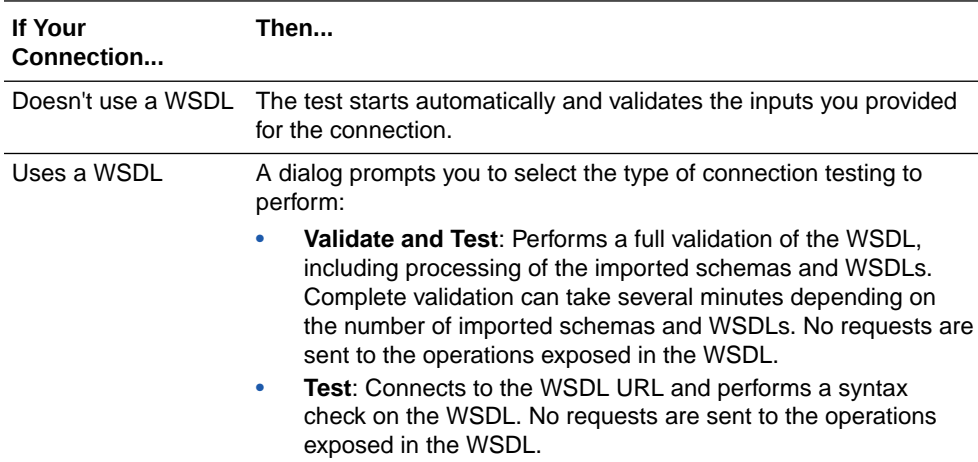

- **2.** Wait for a message about the results of the connection test.
	- If the test was successful, then the connection is configured properly.
	- If the test failed, then edit the configuration details you entered. Check for typos, verify URLs and credentials, and download the diagnostic logs for additional details. Continue to test until the connection is successful.
- **3.** When complete, click **Save**.

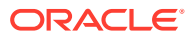

### <span id="page-14-0"></span>Upload an SSL Certificate

Certificates are used to validate outbound SSL connections. If you make an SSL connection in which the root certificate does not exist in Oracle Integration, an exception is thrown. In that case, you must upload the appropriate certificate. A certificate enables Oracle Integration to connect with external services. If the external endpoint requires a specific certificate, request the certificate and then upload it into Oracle Integration.

To upload an SSL certificate:

**1.** In the left navigation pane, click **Home** > **Settings** > **Certificates**.

All certificates currently uploaded to the trust store are displayed in the Certificates dialog. The

Uì.

link enables you to filter by name, certificate expiration date, status, type, category, and installation method (user-installed or system-installed). Certificates installed by the system cannot be deleted.

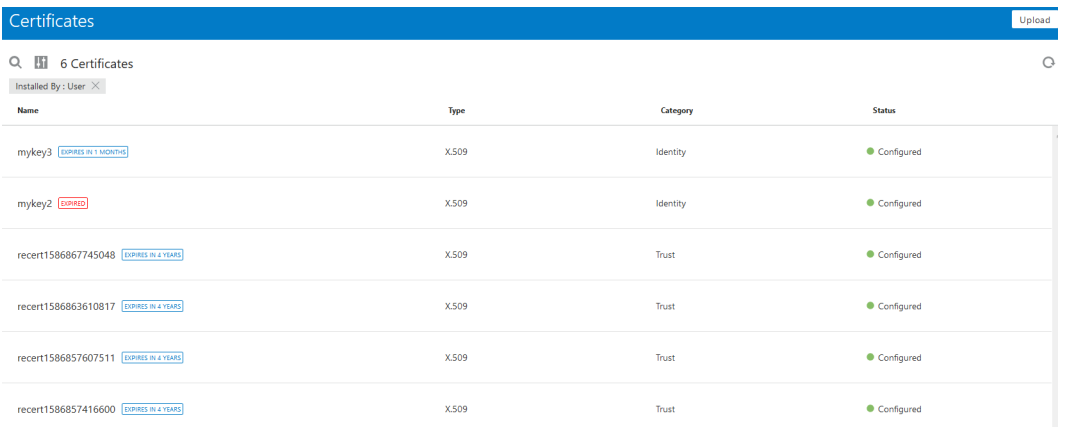

- **2.** Click **Upload** at the top of the page. The Upload Certificate dialog box is displayed.
- **3.** Enter an alias name and optional description.
- **4.** In the **Type** field, select the certificate type. Each certificate type enables Oracle Integration to connect with external services.
	- **X.509 (SSL transport)**
	- **SAML (Authentication & Authorization)**
	- **PGP (Encryption & Decryption)**

#### **X.509 (SSL transport)**

- **1.** Select a certificate category.
	- **a. Trust**: Use this option to upload a trust certificate.
		- **i.** Click **Browse**, then select the trust file (for example, .cer or .crt) to upload.
	- **b. Identity**: Use this option to upload a certificate for two-way SSL communication.
		- **i.** Click **Browse**, then select the keystore file (.jks) to upload.

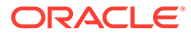

**ii.** Enter the comma-separated list of passwords corresponding to key aliases.

#### **Note:**

When an identity certificate file (JKS) contains more than one private key, all the private keys must have the same password. If the private keys are protected with different passwords, the private keys cannot be extracted from the keystore.

- **iii.** Enter the password of the keystore being imported.
- **c.** Click **Upload**.

#### **SAML (Authentication & Authorization)**

- **1.** Note that **Message Protection** is automatically selected as the only available certificate category and cannot be deselected. Use this option to upload a keystore certificate with SAML token support. Create, read, update, and delete (CRUD) operations are supported with this type of certificate.
- **2.** Click **Browse**, then select the certificate file (.cer or .crt) to upload.
- **3.** Click **Upload**.

#### **PGP (Encryption & Decryption)**

- **1.** Select a certificate category. Pretty Good Privacy (PGP) provides cryptographic privacy and authentication for communication. PGP is used for signing, encrypting, and decrypting files. You can select the private key to use for encryption or decryption when configuring the stage file action.
	- **a. Private**: Uses a private key of the target location to decrypt the file.
		- **i.** Click **Browse**, then select the PGP file to upload.
		- **ii.** Enter the PGP private key password.
	- **b. Public**: Uses a public key of the target location to encrypt the file.
		- **i.** Click **Browse**, then select the PGP file to upload.
		- **ii.** In the **ASCII-Armor Encryption Format** field, select **Yes** or **No**. **Yes** shows the format of the encrypted message in ASCII armor. ASCII armor is a binary-to-textual encoding converter. ASCII armor formats encrypted messaging in ASCII. This enables messages to be sent in a standard messaging format. This selection impacts the visibility of message content. **No** causes the message to be sent in binary format.
		- **iii.** From the **Cipher Algorithm** list, select the algorithm to use. Symmetrickey algorithms for cryptography use the same cryptographic keys for both encryption of plain text and decryption of cipher text.
	- **c.** Click **Upload**.

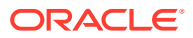

## <span id="page-16-0"></span>Add the Microsoft Office 365 People Adapter Connection to an Integration

When you drag the Microsoft Office 365 People Adapter into the invoke area of an integration, the Adapter Endpoint Configuration Wizard appears. This wizard guides you through configuration of Microsoft Office 365 People Adapter endpoint properties.

These topics describe the wizard pages that guide you through configuration of the Microsoft Office 365 People Adapter as an invoke in an integration. The Microsoft Office 365 People Adapter cannot be used as a trigger in an integration.

#### **Topics:**

- **Basic Info Page**
- **[Invoke Operations Page](#page-17-0)**
- **[Summary Page](#page-17-0)**

### Basic Info Page

You can enter a name and description on the Basic Info page of each adapter in your integration.

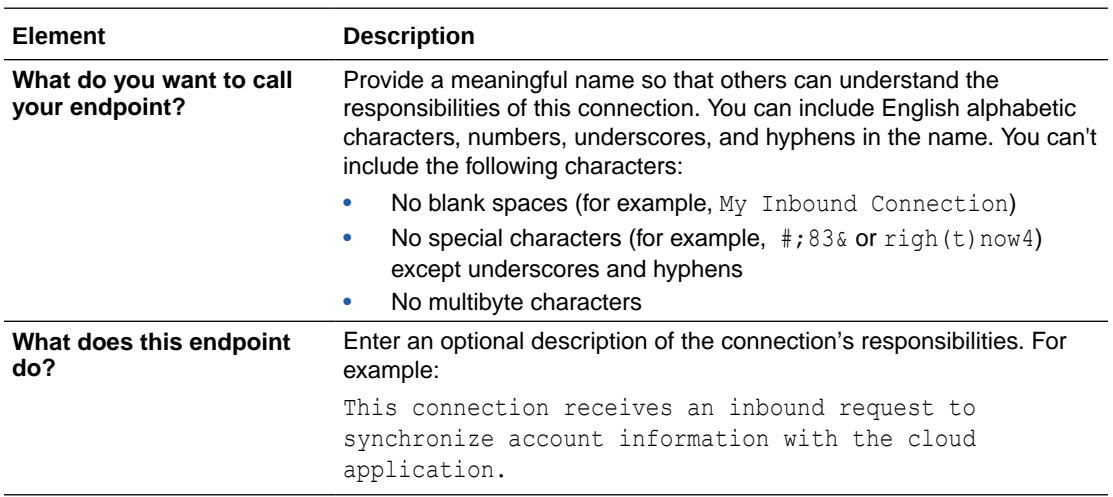

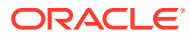

## <span id="page-17-0"></span>Invoke Operations Page

Select the Microsoft Office 365 People operation to perform.

### **Note:**

The Microsoft Office 365 People Adapter supports the selection of Microsoft Graph REST API operations from the **Select Operation** list. The Outlook Contacts REST API operations are identified as **Desupported** in the **Select Operation** list.

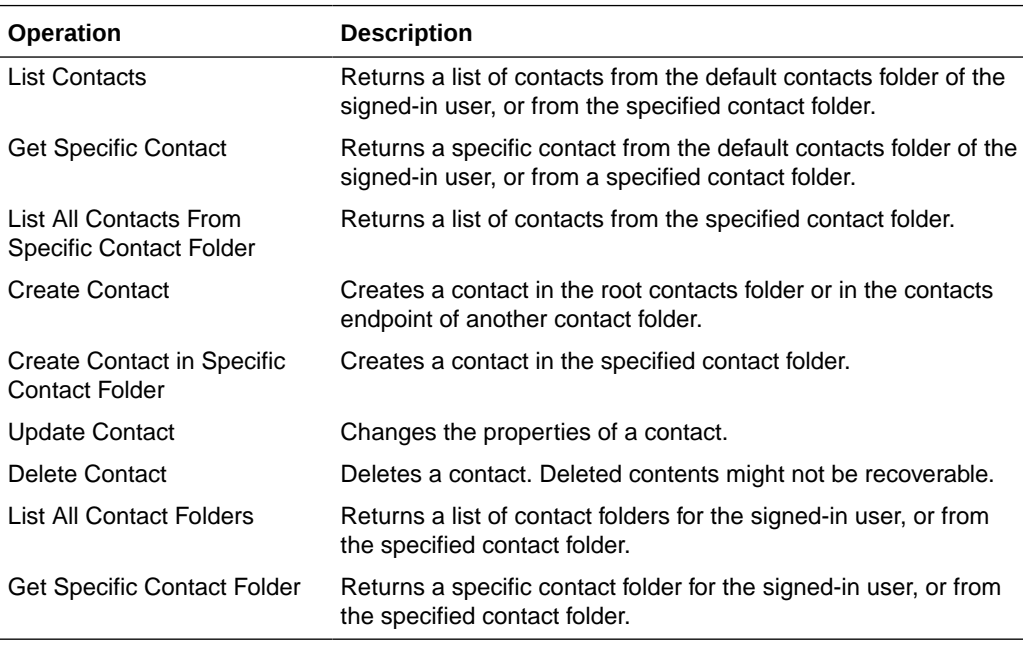

## Summary Page

You can review the specified adapter configuration values on the Summary page.

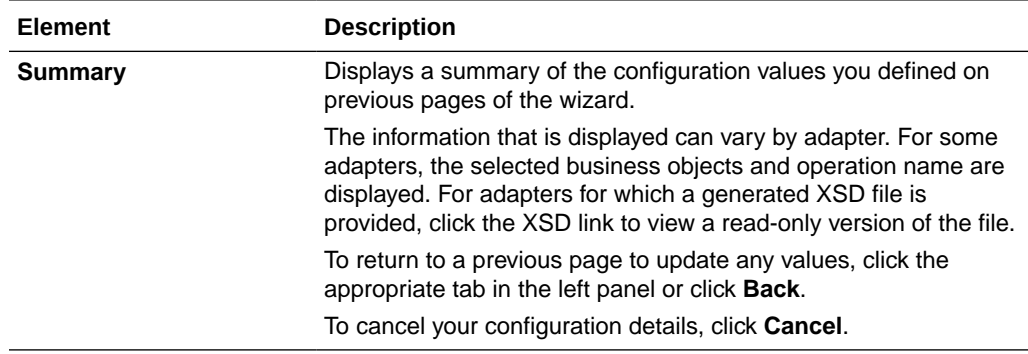

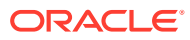

# <span id="page-18-0"></span>4

## Troubleshoot the Microsoft Office 365 People Adapter

Review these topics to learn about troubleshooting issues with the Microsoft Office 365 People Adapter.

#### **Topics:**

- Error Occurs If Using Outlook Scopes with a Microsoft Graph REST API Operation
- Specify the Port Number with the Authorized Redirect URL

Additional integration troubleshooting information is provided. See Troubleshoot Oracle Integration in *Using Integrations in Oracle Integration Generation 2* and the [Oracle Integration](https://www.oracle.com/pls/topic/lookup?ctx=oic&id=integration-troubleshoot) [Troubleshooting page](https://www.oracle.com/pls/topic/lookup?ctx=oic&id=integration-troubleshoot) on the Oracle Help Center.

## Error Occurs If Using Outlook Scopes with a Microsoft Graph REST API Operation

The Connections page currently provides Outlook scope examples in the **Scope** field. If you try to configure a new connection with an Outlook scope, then select a Microsoft Graph REST API operation in the Adapter Endpoint Configuration Wizard, you receive a 401 error during runtime.

If you want to use a Microsoft Graph REST API operation, ensure that you select a Microsoft Graph scope during connection configuration. See [Configure Connection Security.](#page-12-0)

### Specify the Port Number with the Authorized Redirect URL

When configuring the authorized redirect URL, ensure that you specify the port number. For example:

https://*host*:443/icsapis/agent/oauth/callback

Not specifying the port number in the URL results in an error saying the application wasn't authorized for the redirect URL.

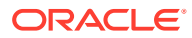